# คู่มือทดสอบการใช้งาน

# ระบบรายงานแผนงาน/โครงการ ภายใต้แผนปฏิบัติการด้านการเกษตรและสหกรณ์ของจังหวัด

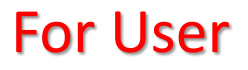

### ส าหรับ User

Sign in เข้าระบบ

## เข้าระบบผ่าน <https://action-plan.opsmoac.go.th/>

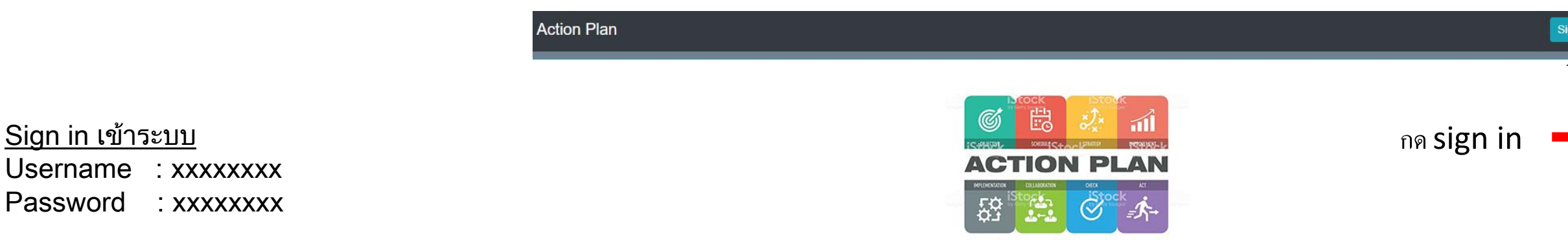

(หมายเหตุ Username กับ Password ขอจากผู้ดูแลระบบของจังหวัด (Admin)

้สำนักแผนงานและโครงการพิเศษ กลุ่มเกษตรและสหกรณ์จังหวัด

ระบบรายงานแผนงาน/โครงการภายใต้แผนปฏิบัติการด้านการเกษตรและสหกรณ์ของจังหวัด (อยู่ระหว่างทดสอบ)

เลือกระบบแผนงาน/โครงการ ภายใต้แผนปฏิบัติการด้านการเกษตรและสหกรณ์ของจังหวัด

## การบันทึกข้อมูล

ฟิลด์ที่มีข้อมูลให้เลือก จะมีสองส่วน คือ 1. ส่วนกลาง (สำนักแผนงานฯ) เป็นคนกำหนด 2. Admin จังหวัดเป็นคนกำหนด

กรณีที่ข้อมูลในระบบมีไม่ครบหรือต้องการเพิ่มเติมข้อมูลขอให้แจ้งผู้ที่ดูแลรับผิดชอบข้อมูล

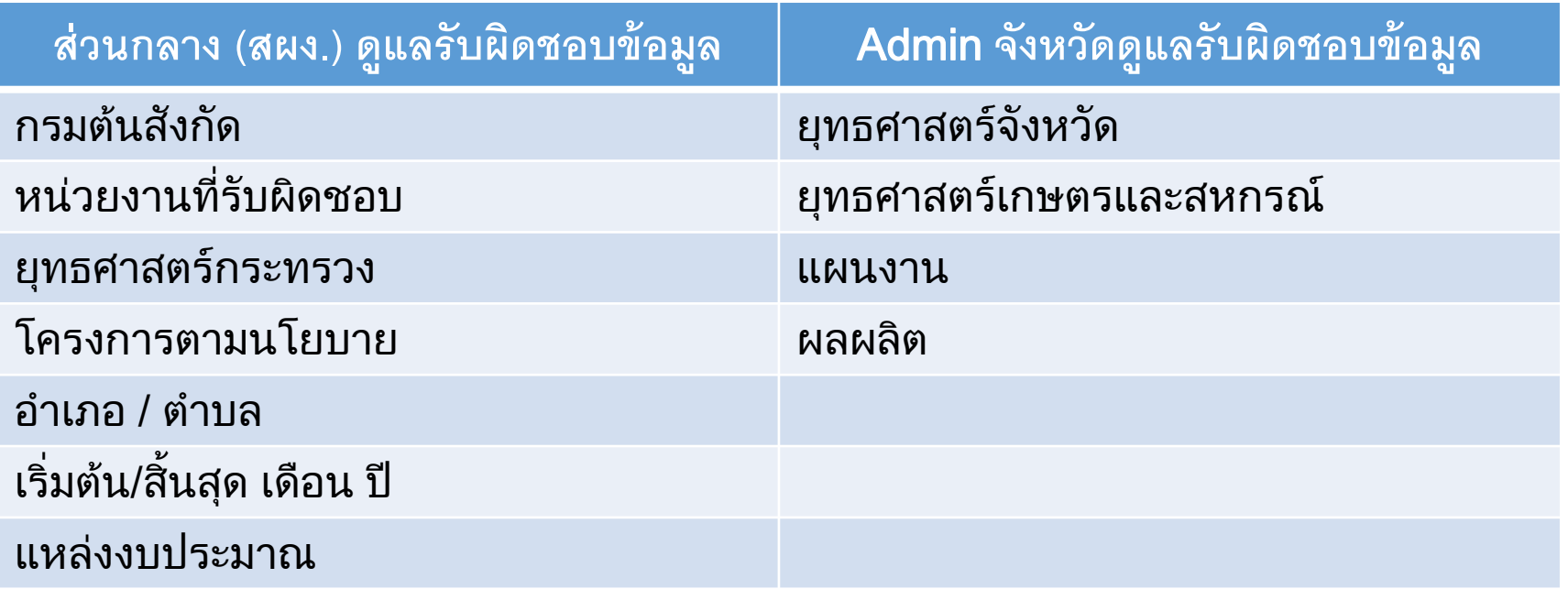

1

บัญชีงาน / โครงการตามแผนปฏิบัติการด้านการเกษตรและสหกรณ์จังหวัด การติดตามความก้าวหน้าผลการดำเนินงานโครงการ (รายไตรมาส)

#### เมนูบันทึกข้อมูลจะมีสองส่วน

- 1. บัญชีงาน/โครงการตามแผนปฏิบัติการด้านการเกษตร และสหกรณ์ของจังหวัด
- 2. การติดตามความก้าวหน้าผลการดำเนินโครงการ (รายไตรมาส)

1. บัญชีงาน/โครงการตามแผนปฏิบัติการด้านการเกษตรและสหกรณ์ของจังหวัด ้เลือกปุ่มเพิ่มโครงการเพื่อทำการบันทึก

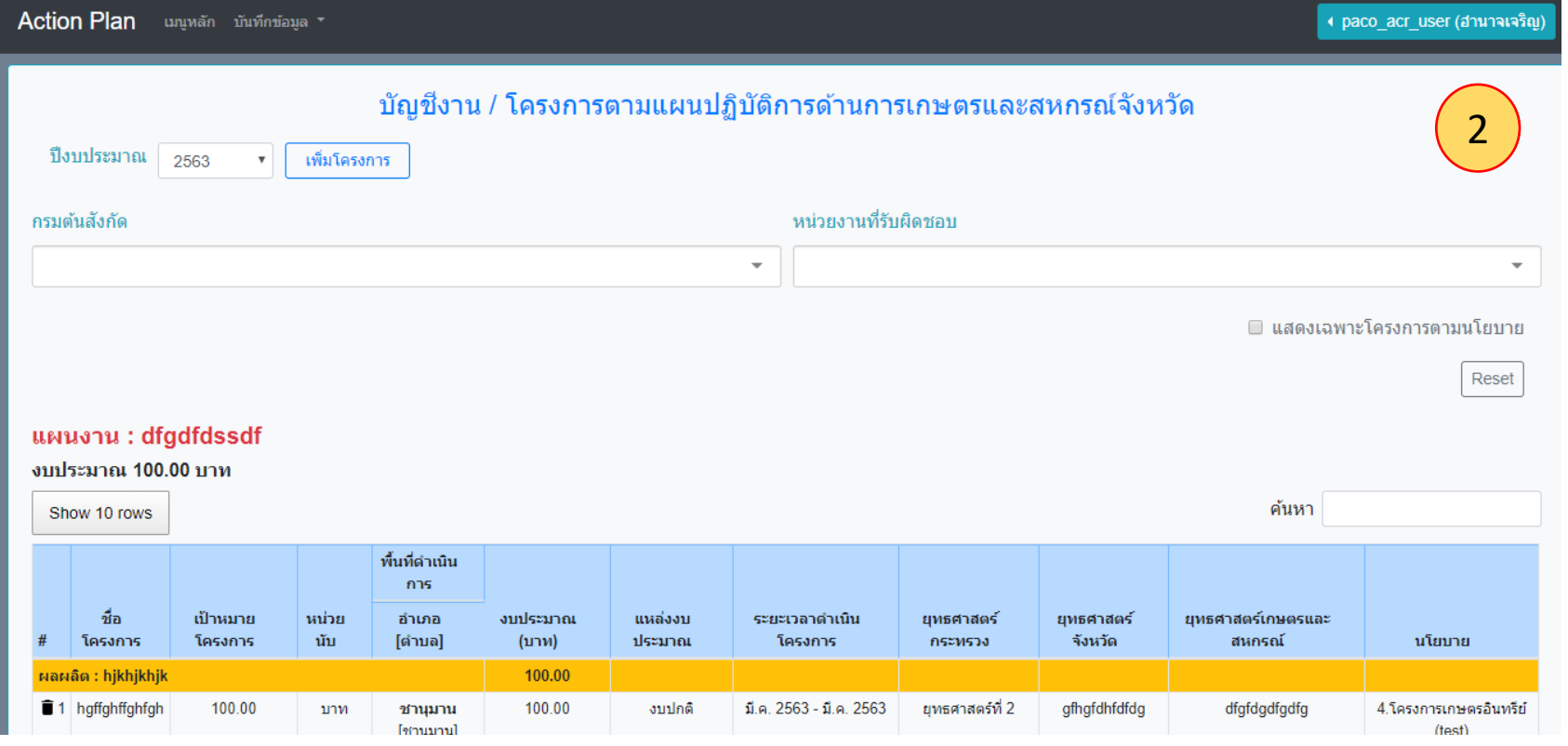

### การบันทึกข้อมูล

่ 1. ฟิลด์ไหนมีข้อมูลให้เลือกจากเมนู ให้ทำการเลือกข้อมูลจากฟิลด์

2. ฟิลด์ไหนไม่มีข้อมูลให้เลือก ให้ผู้บันทึกคีย์ข้อมูลเข้าไป

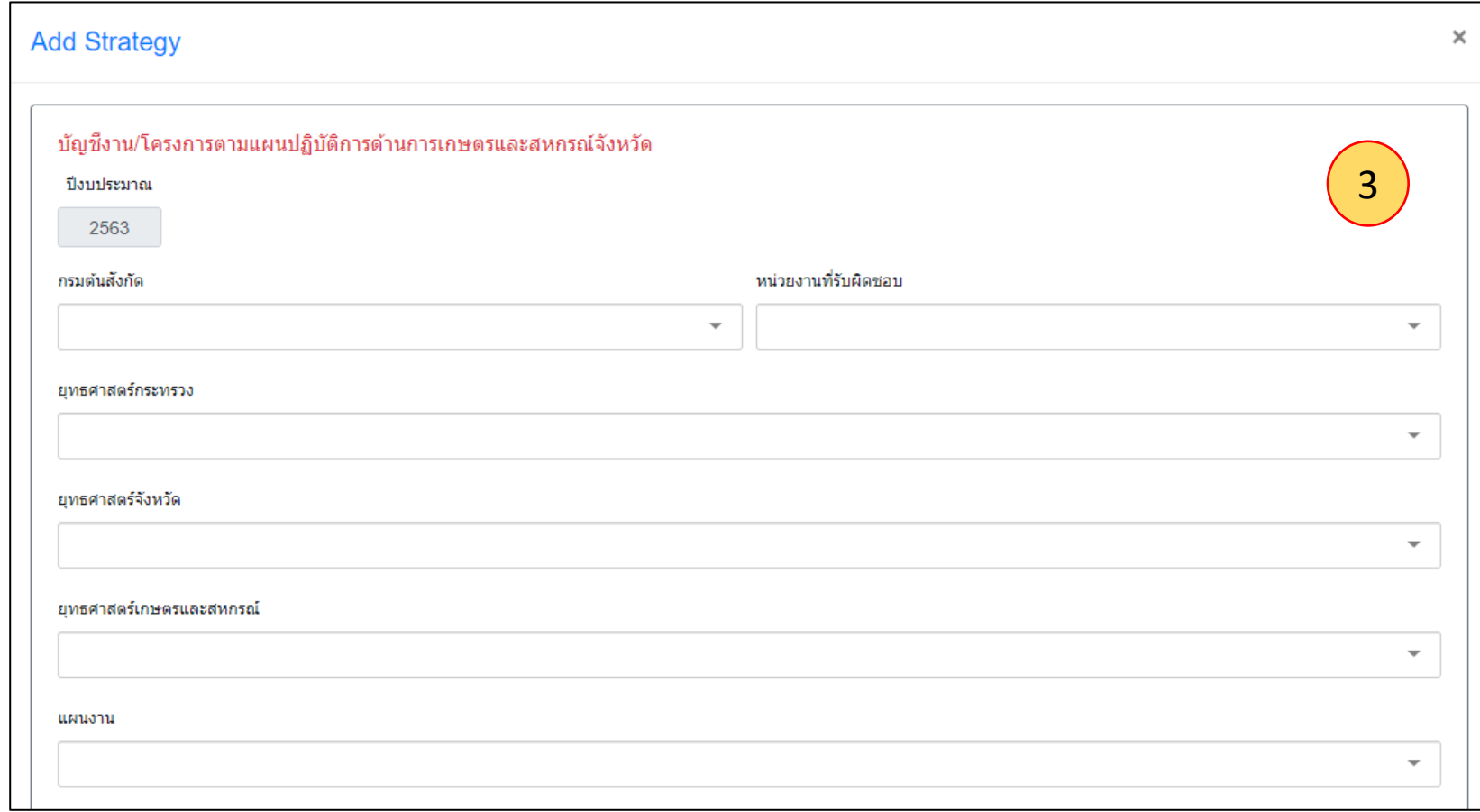

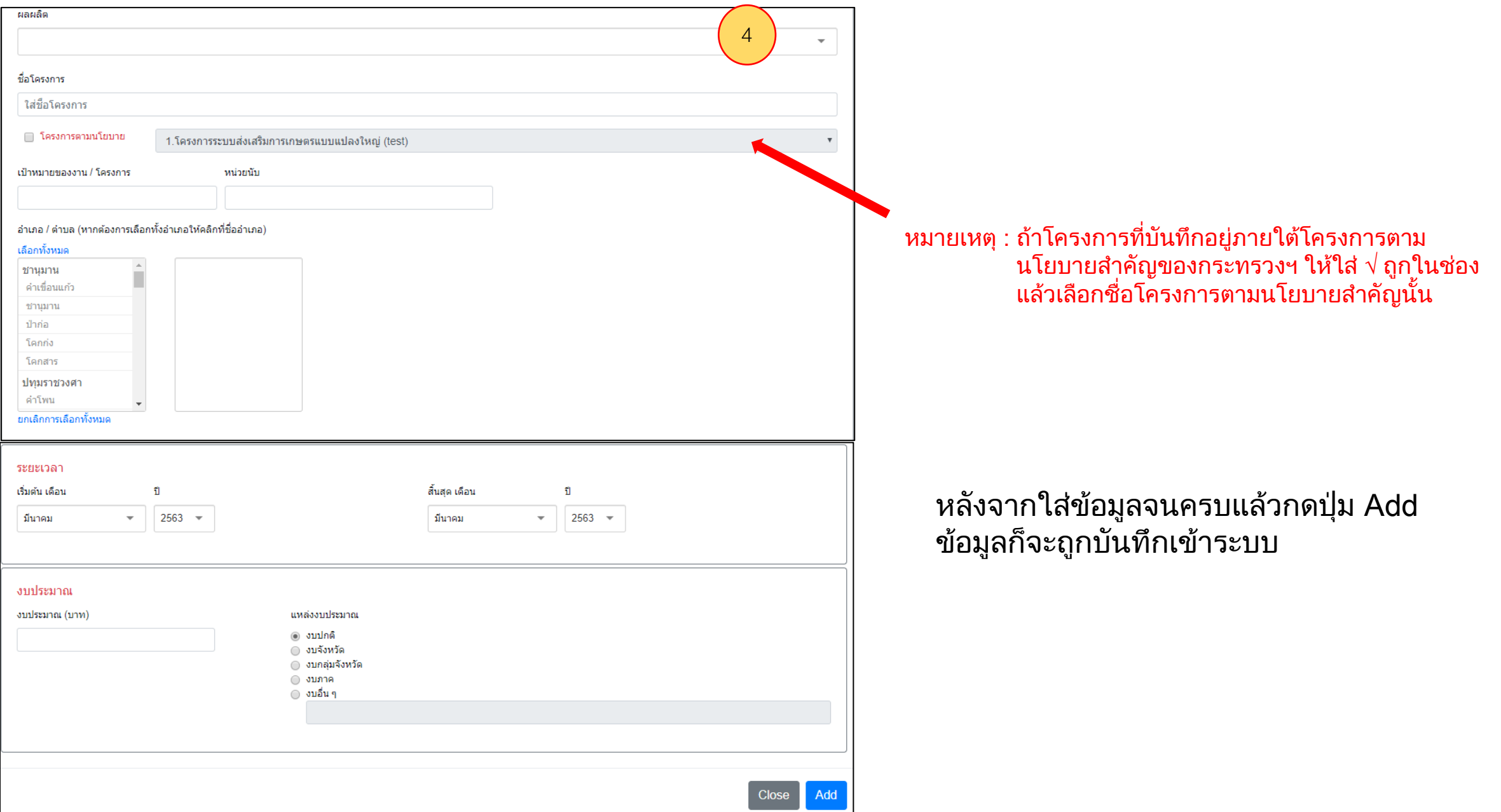

## หลังจากบันทึกแล้วจะได้หน้าดังนี้

- ถ้าต้องการลบโครงการ เลือกรูปถังขยะ
- ถ้าต้องการแก้ไขโครงการเลือกรูปปากกา
- ่ ค้นหา พิมพ์คำขึ้นต้นชื่อโครงการ เช่น ซ่อมแซม ระบบจะทำการค้นหา

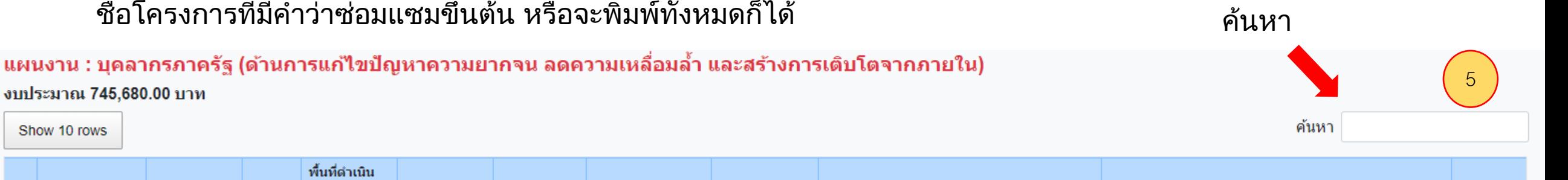

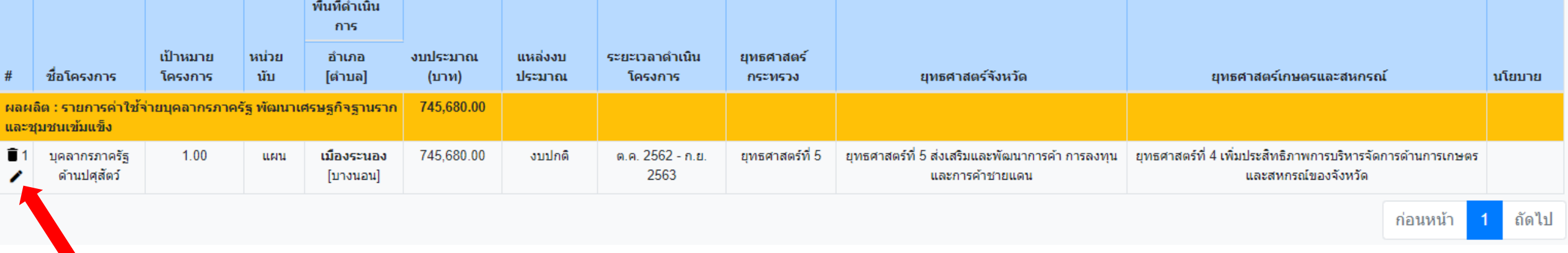

ลบและแก้ไข

แผนงาน :

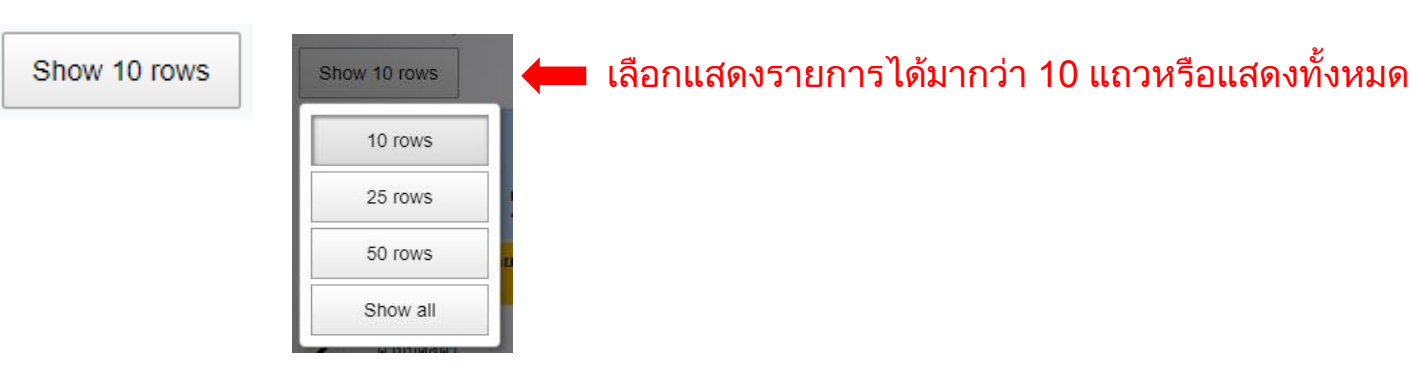

## ลบโครงการ จะมีหน้าจอขึ้นมาเพื่อยืนยันการลบ โดยการเลือก OK

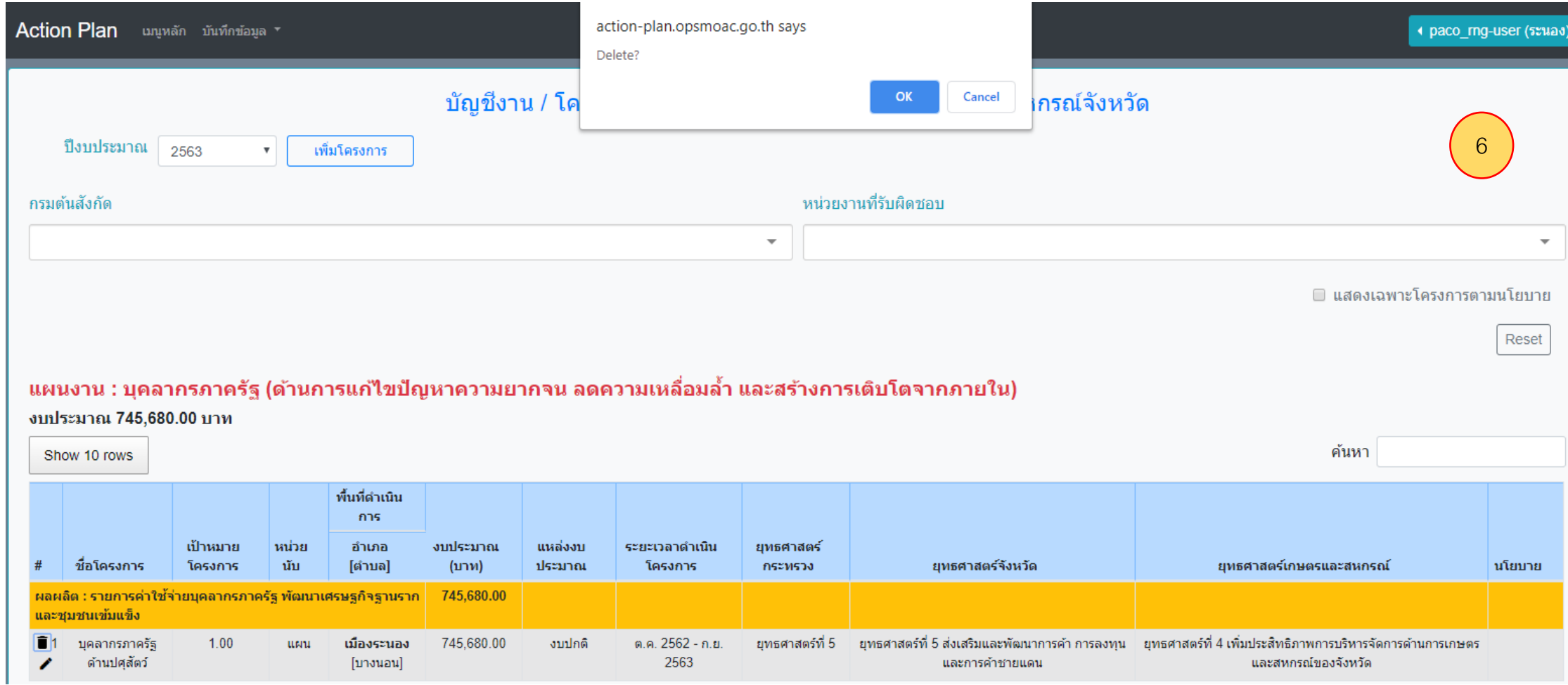

## ้ เลือกแก้ไขจะได้หน้าจอรายละเอียดข้อมูล ทำการแก้ไขข้อมูล แล้วเลือก Edit ด้านล่าง เพื่อยืนยันการแก้ไข

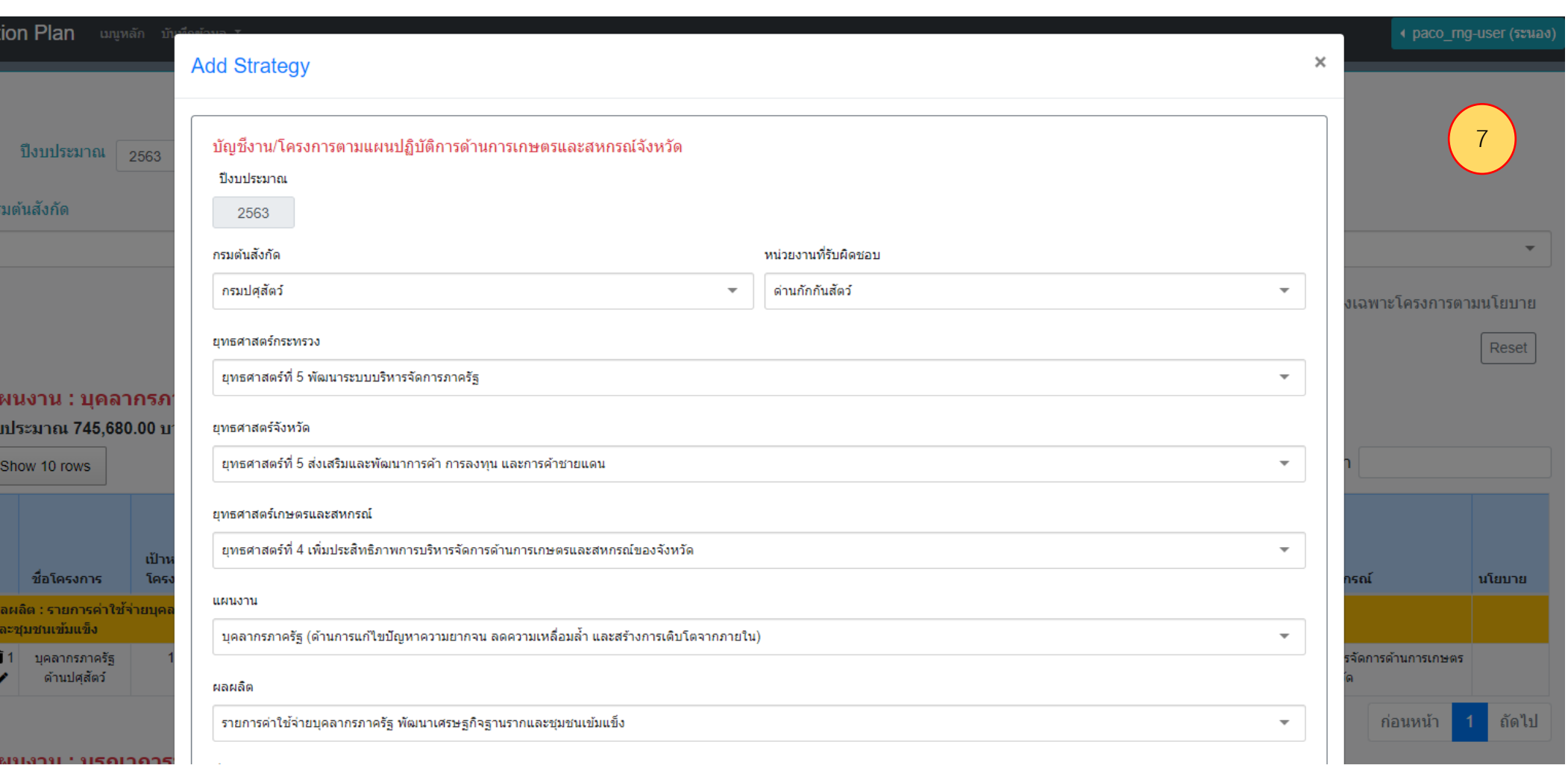

#### ค้นหาโครงการใส่ชื่อจะแสดงโครงการที่เราต้องการค้นหา

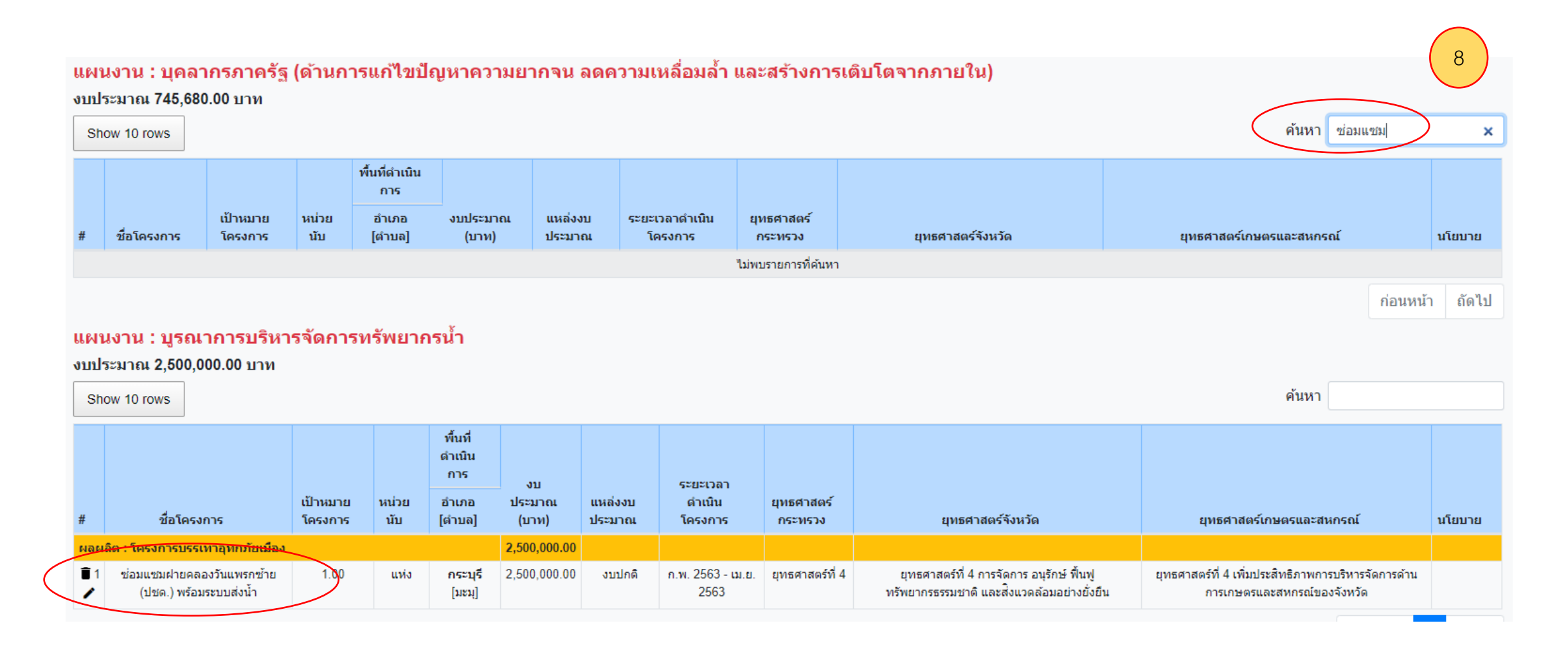

#### 2. การติดตามความก้าวหน้าผลการดำเนินโครงการ (รายไตรมาส)

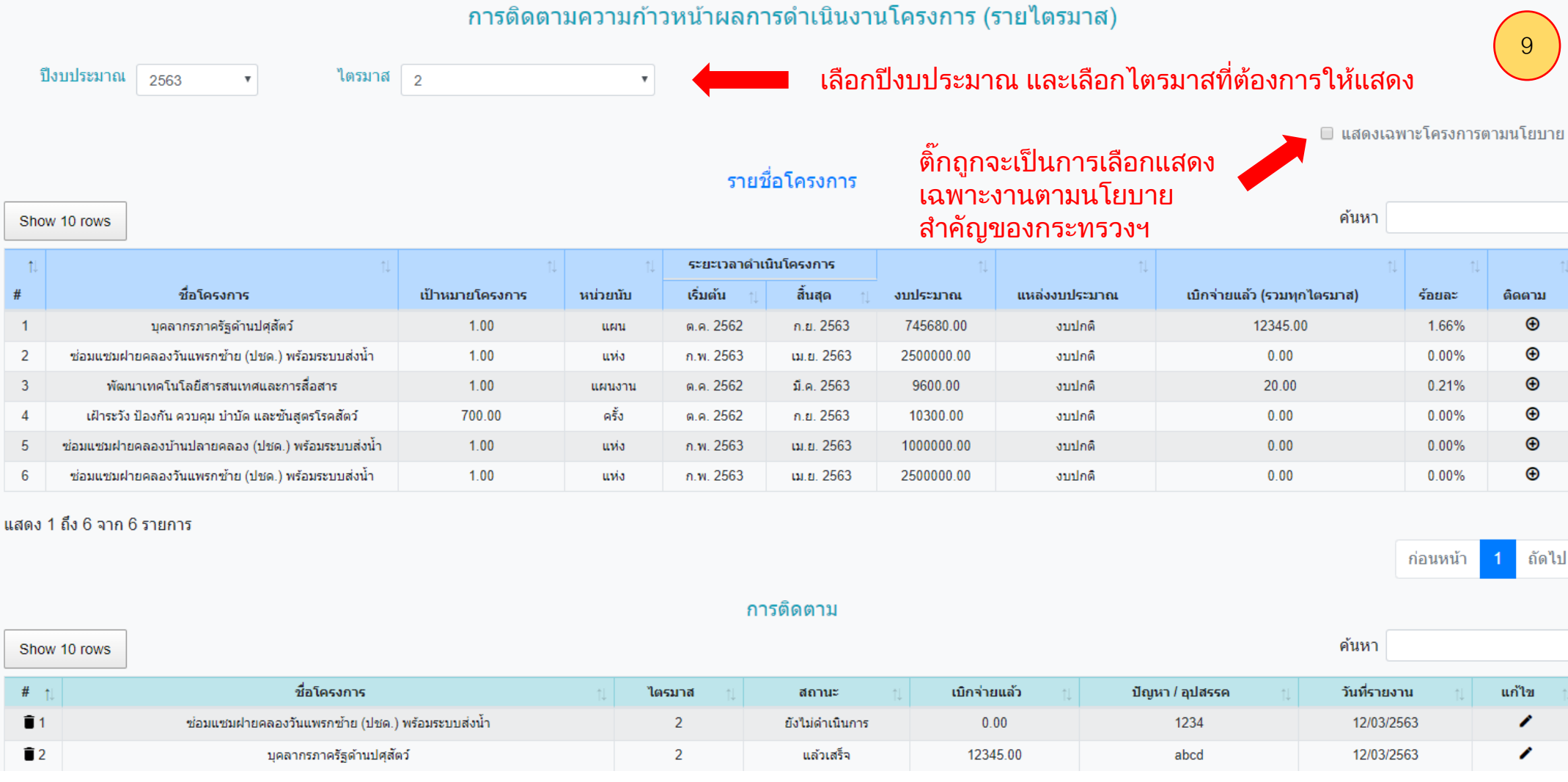

กดเครื่องหมายบวกตรงติดตามเพื่อดูสถานะโครงการและ ทำการเลือก ปุ่ม Add ชื่อโครงการจะไปขึ้นอยู่ในส่วนของติดตามเพื่อสามารถแก้ไข สถานะโครงการ

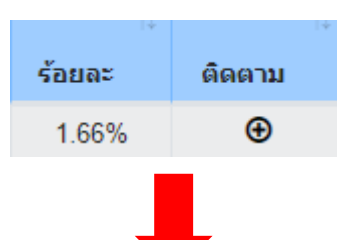

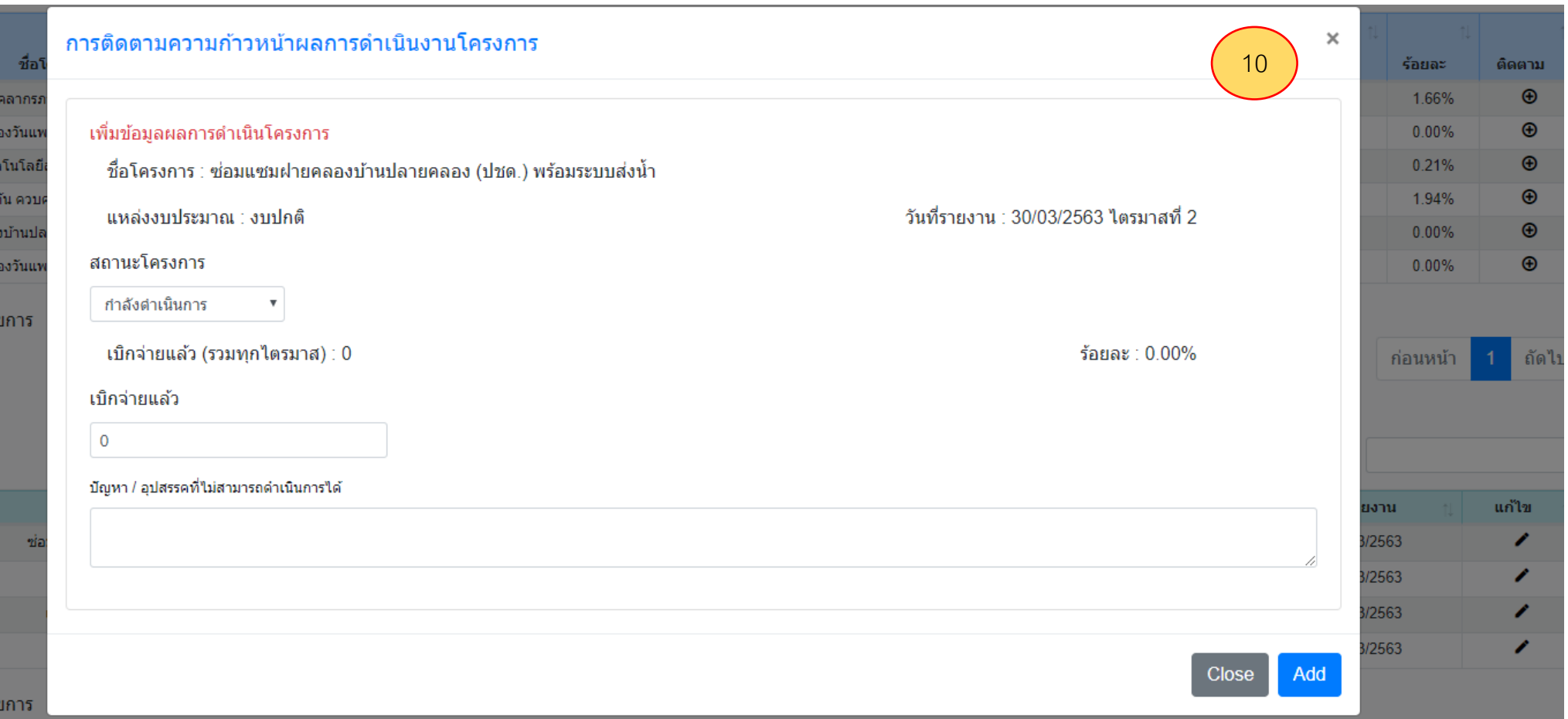

#### ่ ในส่วนของการติดตาม เลือก แก้ไขโดยการเลือกรูปปากกาเพื่อทำการแก้ไขสถานะโครงการ

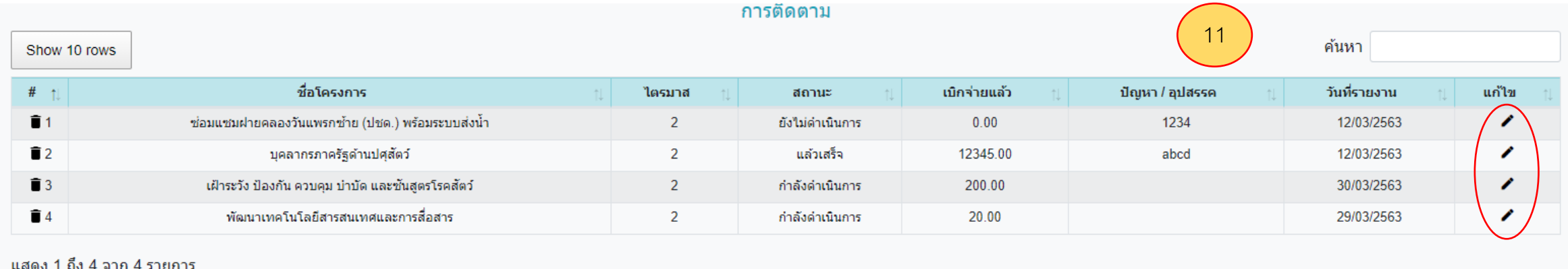

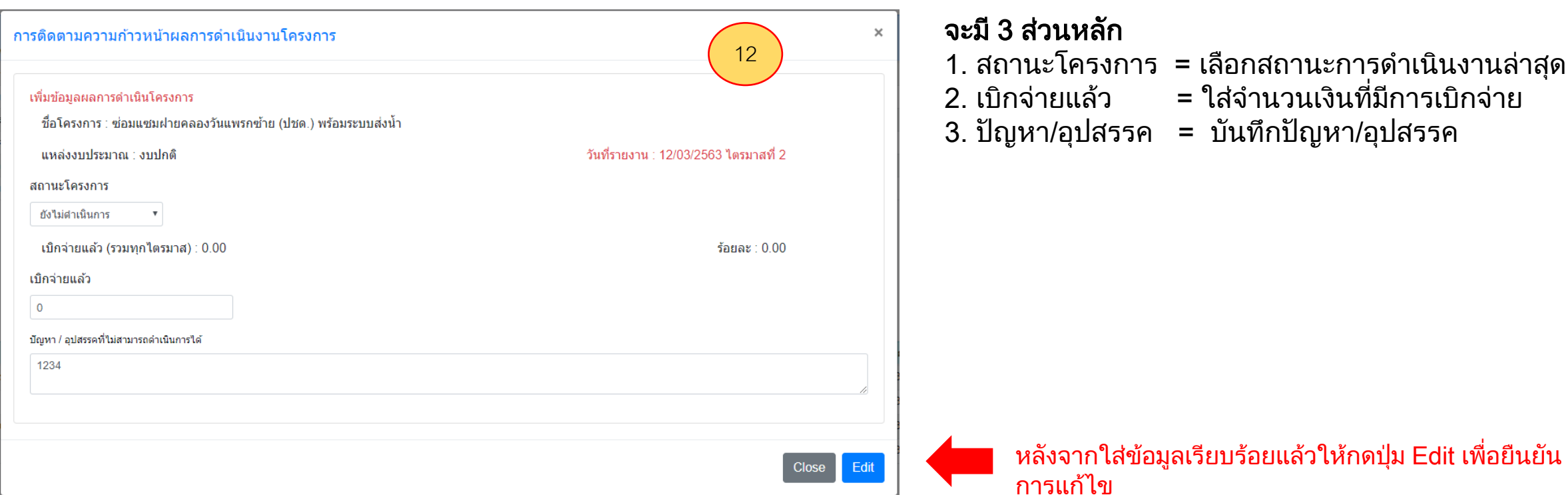

#### ่ใวนหลัก

- 1. สถานะโครงการ = เลือกสถานะการด าเนินงานล่าสุด
	- ำยแล้ว = ใส่จำนวนเงินที่มีการเบิกจ่าย
	- 3. ปัญหา/อุปสรรค = บันทึกปัญหา/อุปสรรค

#### หมายเหตุ : การติดตามดเพื่อดูสถานะโครงการจะสามารถแก้ไขได้เฉพาะ ไตรมาสล่าสุด ไตรมาสที่ผ่านมาแล้วไม่สามารถกลับไปแก้ไขได้ แต่เลือกแสดงเพื่อดูสถานะงานได้เท่านั้น

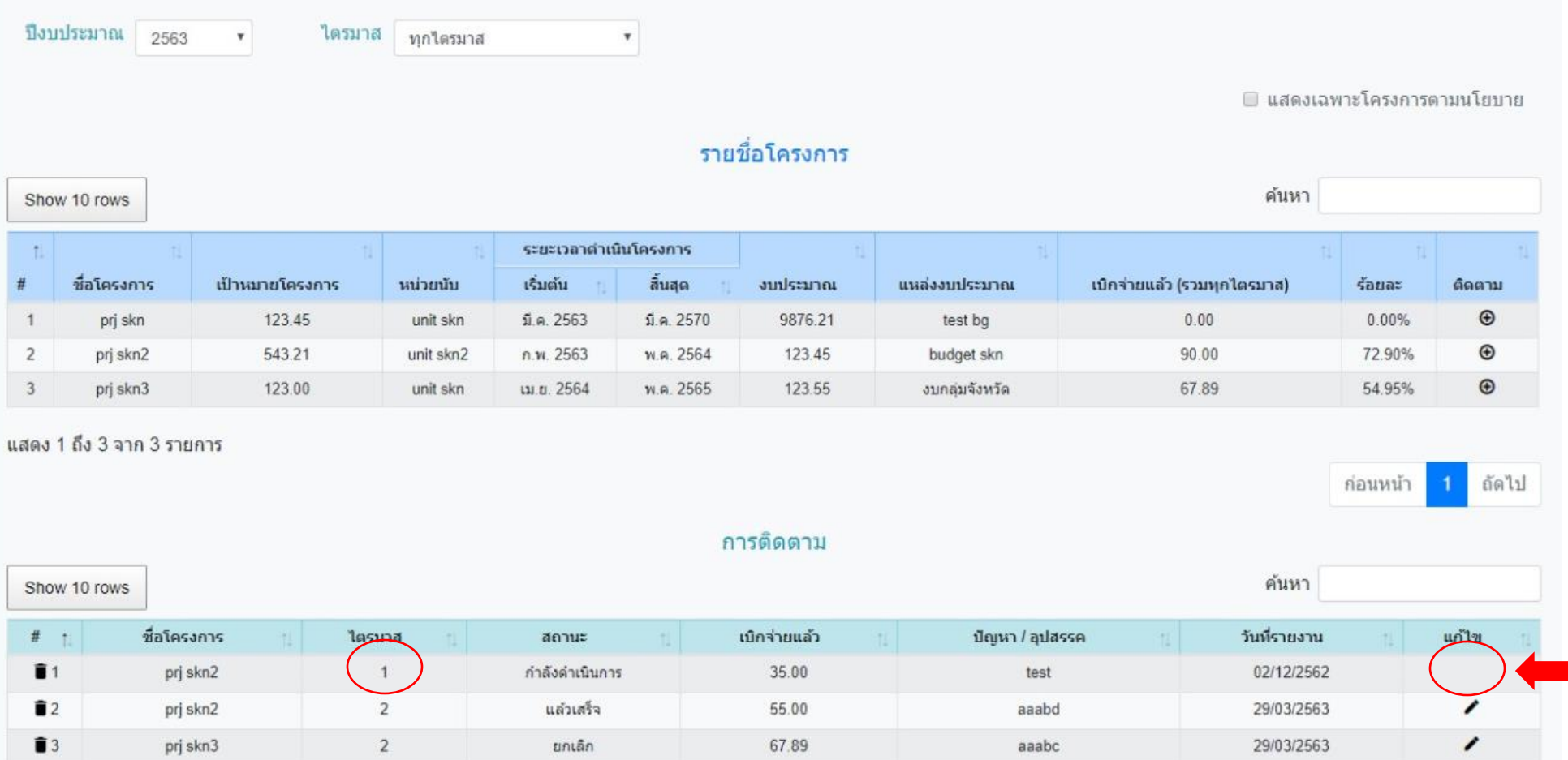

ไตรมาสที่ผ่านไป แล้วจะไม่สามารถ แก้ไขได้ รูปปากกา จะหายไป

#### หลังจากใส่ข้อมูลติดตามงานแล้วรายละเอียดโครงการจะถูกแก้ไข

้ รายชื่อโครงการ

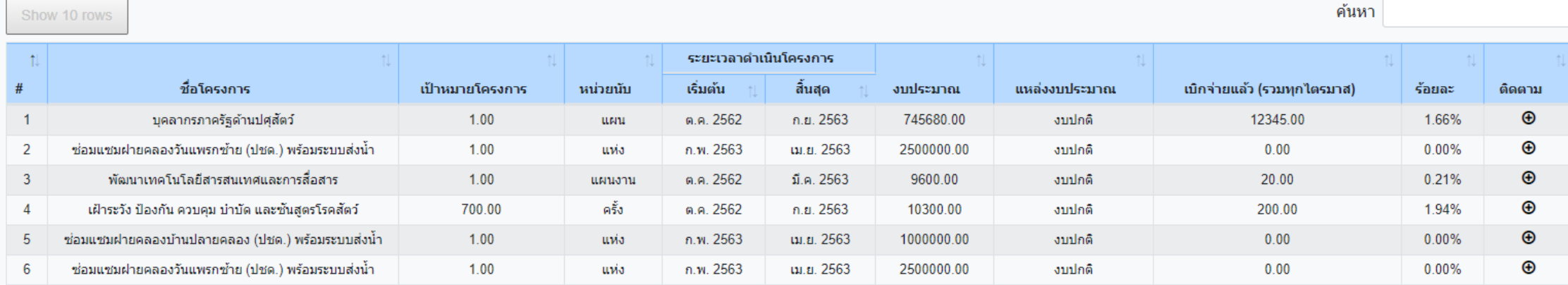

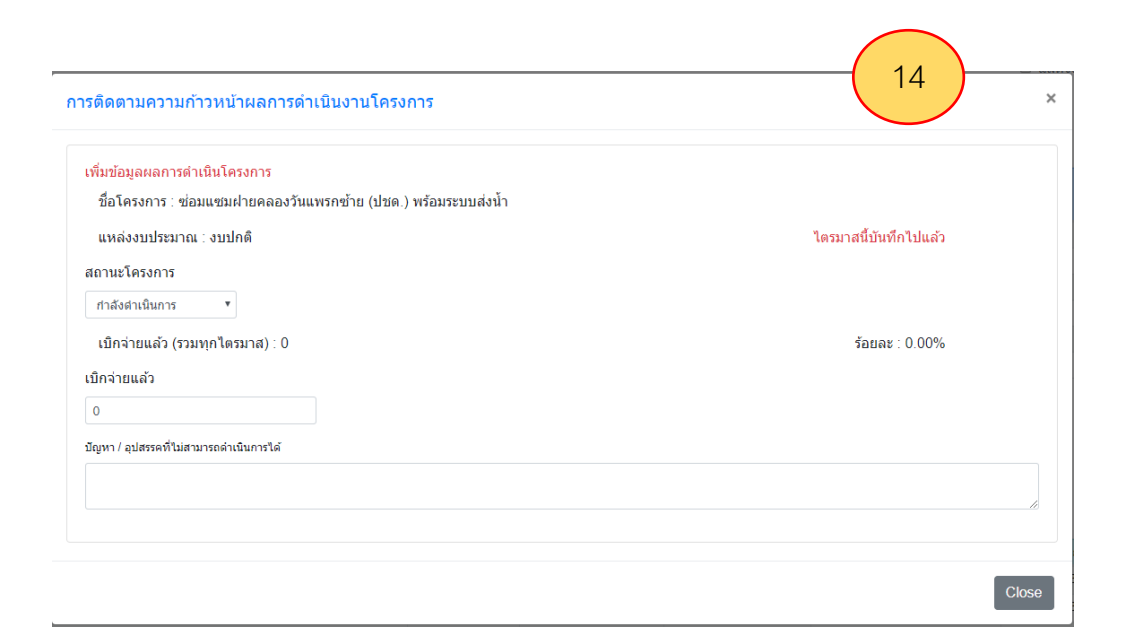

โครงการไหนที่มีการติดตามงานแล้วเมื่อกด เครื่องหมายบวกตรงติดตาม จะได้หน้าจอแสดง สถานะ แต่จะไม่มีปุ่ม Add ให้แล้ว จะเป็น ปุ่ม Closed แทน (ตามภาพที่ 14 ) ถ้าต้องการแก้ไข ให้ไปเลือกแก้ไขด้านล่างในส่วนของการติดตาม (ตามภาพที่ 15)

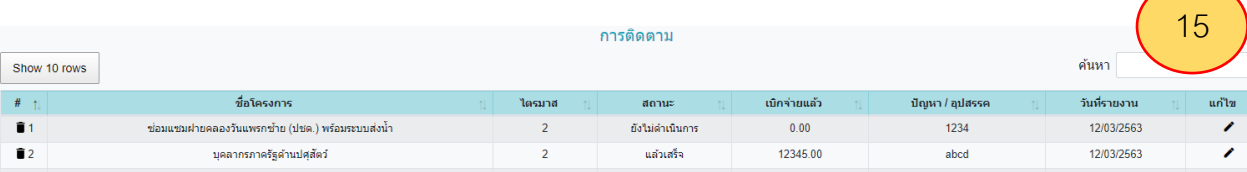

13

#### หมายเหตุ

ี้การทดสอบระบบรายงานแผนงาน/โครงการ เป็นการทดสอบเบื้องต้น เพื่อต้องการทดสอบระบบการทำงาน โดยเฉพาะการบันทึกข้อมูลในช่วงเวลาเดียวกันสามารถบันทึกได้ทั้ง 76 จังหวัด คำนวณผลรวมได้ไม่ติดขัด ้และถูกต้อง ส่วนคู่มือฉบับเต็มทาง สำนักแผนงานและโครงการพิเศษ กลุ่ม กษ. จังหวัด จะจัดทำคู่มือแบบ ละเอียดและเป็นทางการต่อไป

> พิเชษฐ์ ปาริยฉัตรกุล กลุ่ม ก.ษ. จังหวัด 062-6128693